# **ISTRUZIONI PER L'ISCRIZIONE AI MODULI PRESENTI NEL PROPRIO PIANO DI STUDI ATTRAVERSO IL PORTALE ISIDATA**

QUALORA IL SITO NON FOSSE COMPATIBILE CON DISPOSITIVI IN USO (TABLET, SMARTPHONE, ETC) L'UTENTE E' INVITATO A UTILIZZARE ALTRI SISTEMI O ALTRI MEZZI (ES. PC)

## **L 'iscrizione al corso/ modulo implica automaticamente l'iscrizione all'esame**

*Non sarà inviata email di conferma, controllare periodicamente la propria carriera on-line.*

#### Si ricorda l'obbligo di iscrizione a TUTTI i moduli **che permetteranno di maturare i relativi crediti formativi**.

L'iscrizione ai moduli avviene associando il nominativo del docente al corso per il quale si effettua l'iscrizione.

Per ogni anno accademico sono previste tre sessione: estiva, autunnale ed invernale. Qualora si dovesse sostenere l'esame nell'anno accademico successivo a quello di frequenza, è necessario modificare su Isidata l'anno accademico esame.

Esempio:

A. A. 2021/2022 (anno accademico di frequenza del corso)

A. A. esame 2022/2023 (anno accademico in cui si sostiene l'esame)

E' possibile visualizzare l'intera offerta formativa relativa ai Corsi Accademici di I° e di II° livello al seguenti link:

[www.conservatoriotorino.eu/formazione/corsi-accademici-i-livello/discipline-moduli-primo-livello-](http://www.conservatoriotorino.eu/formazione/corsi-accademici-i-livello/discipline-moduli-primo-livello-2/)[2/](http://www.conservatoriotorino.eu/formazione/corsi-accademici-i-livello/discipline-moduli-primo-livello-2/)

[www.conservatoriotorino.eu/formazione/corsi-accademici-ii-livello/discipline-moduli-secondo](http://www.conservatoriotorino.eu/formazione/corsi-accademici-ii-livello/discipline-moduli-secondo-livello-2/)[livello-2/](http://www.conservatoriotorino.eu/formazione/corsi-accademici-ii-livello/discipline-moduli-secondo-livello-2/)

### **Istruzioni da seguire alla lettera per iscriversi e sostenere esami**

1. Collegarsi ad Isidata e selezionare il punto 4: [Gestione dati A](javascript:WebForm_DoPostBackWithOptions(new%20WebForm_PostBackOptions(%22ctl00$cp1$cmdAllievi%22,%20%22%22,%20false,%20%22%22,%20%22Allievi/LoginAllievi.aspx%22,%20false,%20true)))LLIEVI IMMATRICOLATI

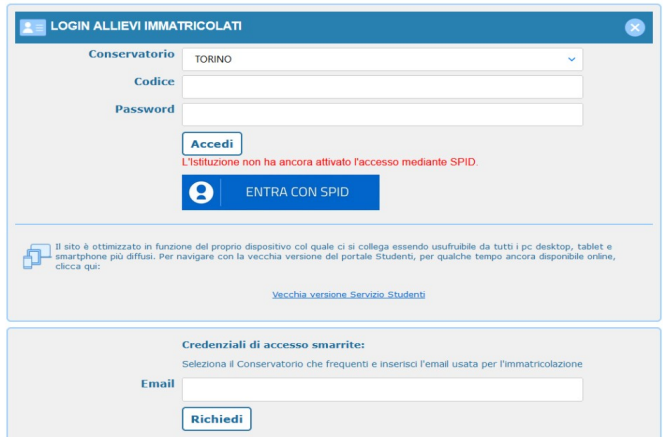

2. Indicare come istituzione il Conservatorio di Torino, inserire codice e password per effettuare il *Login*.

Nel caso di smarrimento della password, è possibile richiede l'invio via email dei dati di accesso e procedere al ripristino entro 30 minuti.

### 3. Cliccare su *Gestione dati principali*

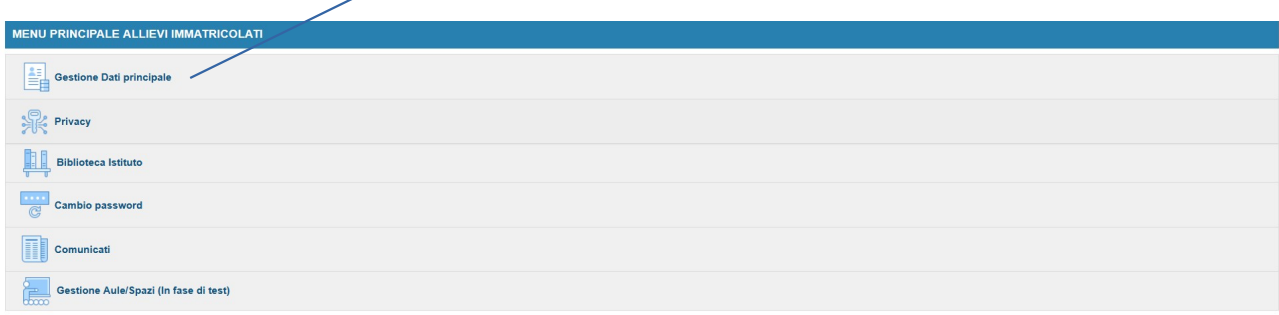

4. Scegliere *Gestione esami* e poi successivamente assicurarsi di essere sulla schermata *Esami*.

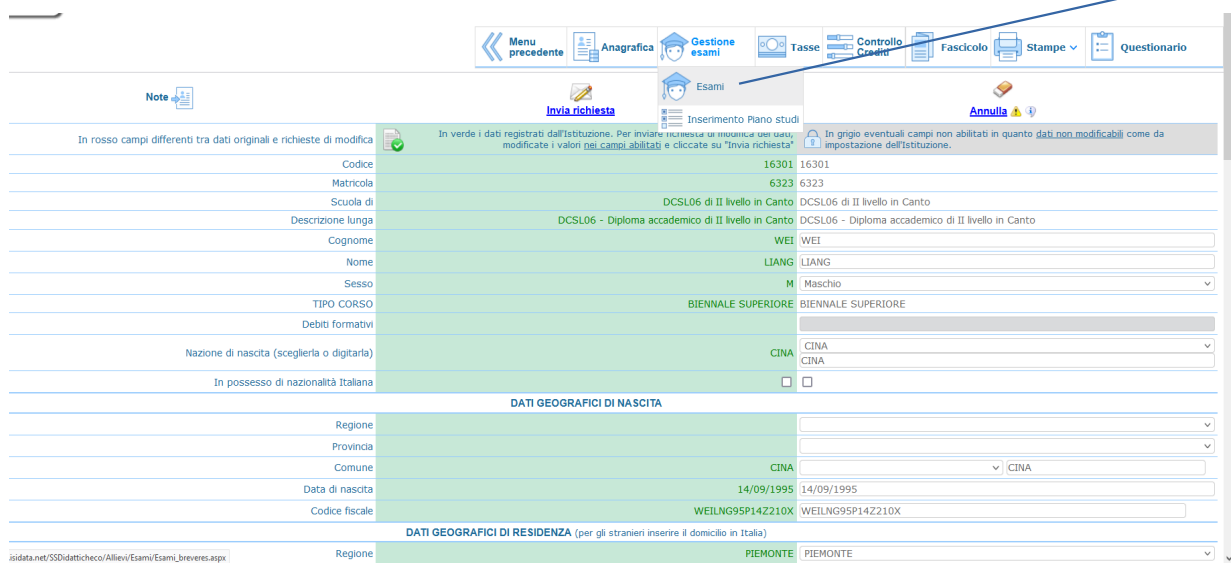

5. In questa pagina del sito è presente, in verde, l'elenco completo dei corsi presenti nel proprio piano di studi.

and a state of the state of the state of the state of the state of the state of the state of the state of the state of the state of the state of the state of the state of the state of the state of the state of the state of

ren

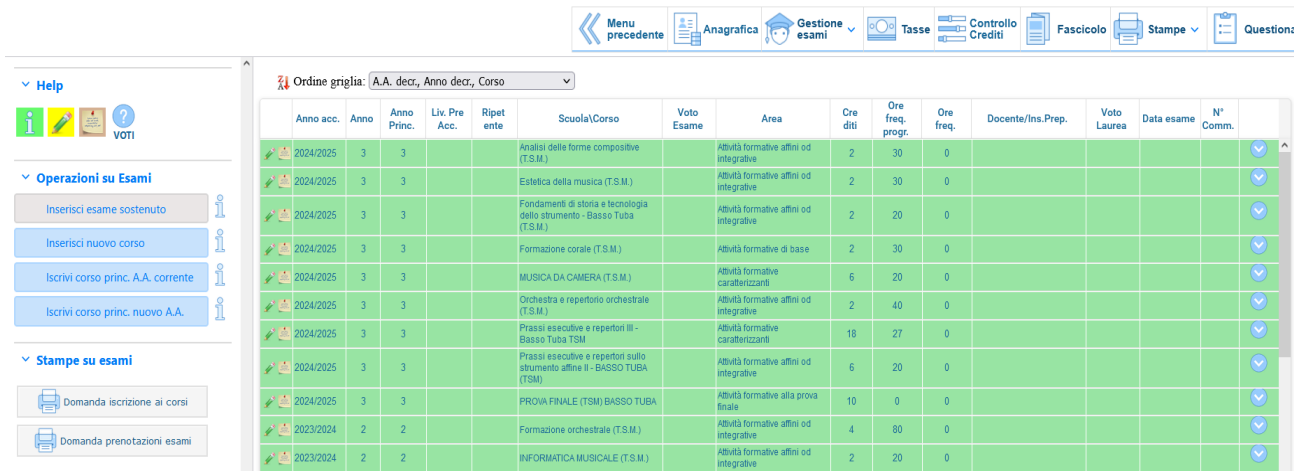

6. Per iscriversi ad un corso e quindi al relativo esame, occorre cliccare sulla matita verde, posta a sinistra all'inizio di ogni riga.

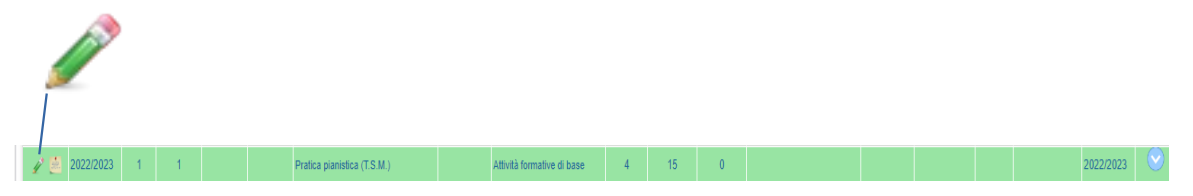

7. Si aprirà la seguente videata:

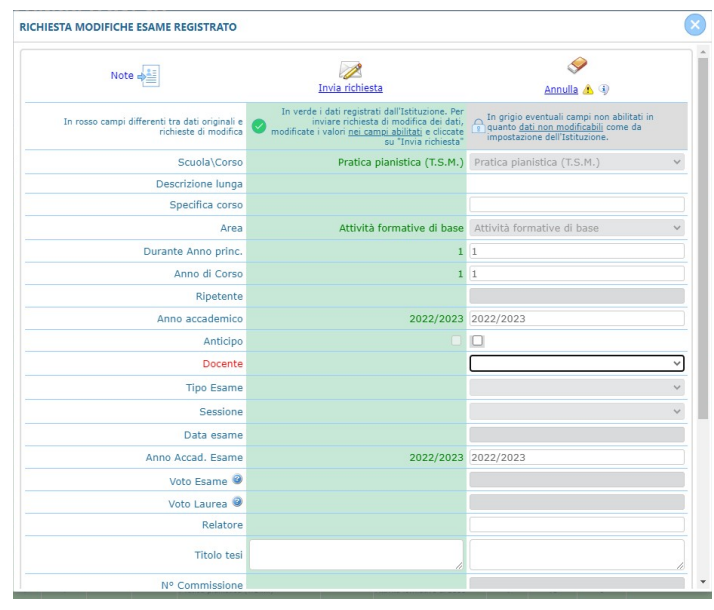

- inserire, utilizzando il menù a tendina, il nome del *Docente* (nel caso in cui il nome del docente non fosse presente nel menù si prega di contattare via email la segreteria studenti);
- qualora si intenda anticipare o posticipare un corso presente nel proprio piano di studi, modificare i campi *Anno accademico* e *Anno Accad. Esame;*
- sempre nel caso di anticipo o posticipo esami, modificare i campi *Durante l'anno* e *Frequenta l'anno* in base all'anno di frequenza.

Esempio: gli iscritti al 2° anno dovranno indicare il numero 2 in entrambe le voci, gli iscritti al 4° anno dovranno indicare il n° 4 in entrambe le voci

8. Dopo aver compilato i campi necessari cliccare su *Invia richiesta.* Se la procedura è stata svolta correttamente, l'iscrizione al corso e all'esame risulterà nella schermata in questo modo:

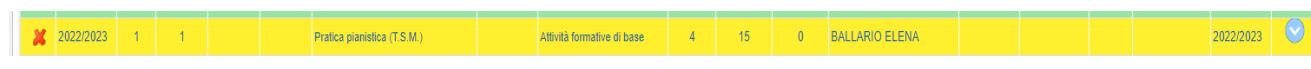

La richiesta dovrà essere approvata dalla segreteria

- 9. Dopo l'elaborazione della richiesta da parte della Segreteria, il campo tornerà ad essere verde con accanto specificato il nome del docente.
- 10. Ripetere la procedura per ogni corso, modulo o laboratorio che si desidera frequentare.
- 11. Gli appelli agli esami saranno pubblicati al seguente link: [www.conservatoriotorino.eu/eventi/categoria/appello-esami/](http://www.conservatoriotorino.eu/eventi/categoria/appello-esami/)